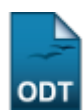

# **Avaliar Propostas como Parecerista Ad Hoc**

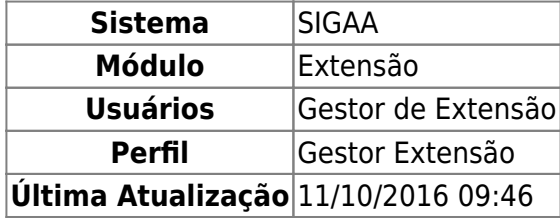

Esta operação tem como finalidade possibilitar que o Gestor de Extensão realize a avaliação nas propostas de ação de extensão como parecerista Ad Hoc.

Se desejar mais informações sobre a distribuição de propostas para esse tipo de avaliação, consulte Distribuir Ações para Avaliadores Ad Hoc listado nos Manuais Relacionados presentes no final deste manual.

Para utilizar esta funcionalidade, acesse o SIGAA → Módulos → Extensão → Comitê de Extensão → Avaliações → Avaliar Propostas como Parecerista Ad Hoc.

Então, o sistema exibirá a tela para que o usuário Selecione uma Ação para Realizar a Avaliação.

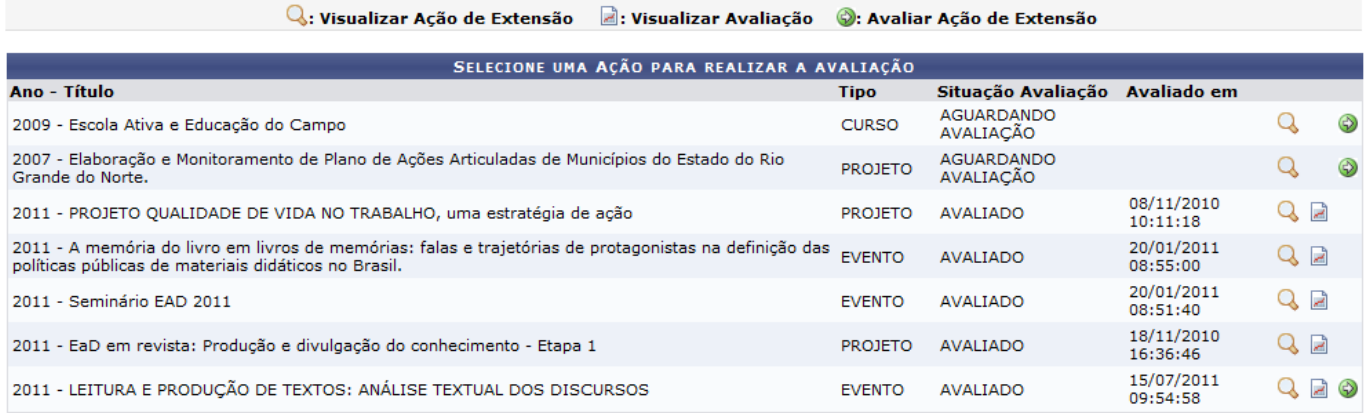

Nesta tela, será possível visualizar as propostas de ação cadastradas no sistema. Além disso, se a ação possuir uma avaliação registrada, o usuário poderá consultar os dados detalhados da mesma. Caso contrário, o sistema possibilitará que o gestor realize uma avaliação como parecerista Ad Hoc, sendo que a proposta deverá estar submetida previamente para avaliação. Essas operações serão descritas separadamente em formato de tópicos ao longo deste manual.

# **Visualizar Ação de Extensão**

Para visualizar os dados detalhados de uma ação de extensão, clique no ícone correspondente a que desejar consultar. Em seguida, serão exibidos os Dados da Ação de Extensão com todas as informações cadastradas no processo.

Last update: 2016/10/11 09:46 o:comite\_de\_extensao:avaliacoes:avaliar\_propostas\_como\_parecerista\_ad\_hochttps://docs.info.ufm.br/doku.php?id=suporte:manuais:sigaa:extensao:comite\_de\_extensao:avaliacoes:avaliar\_propostas\_como\_parecerista\_ad\_hoc

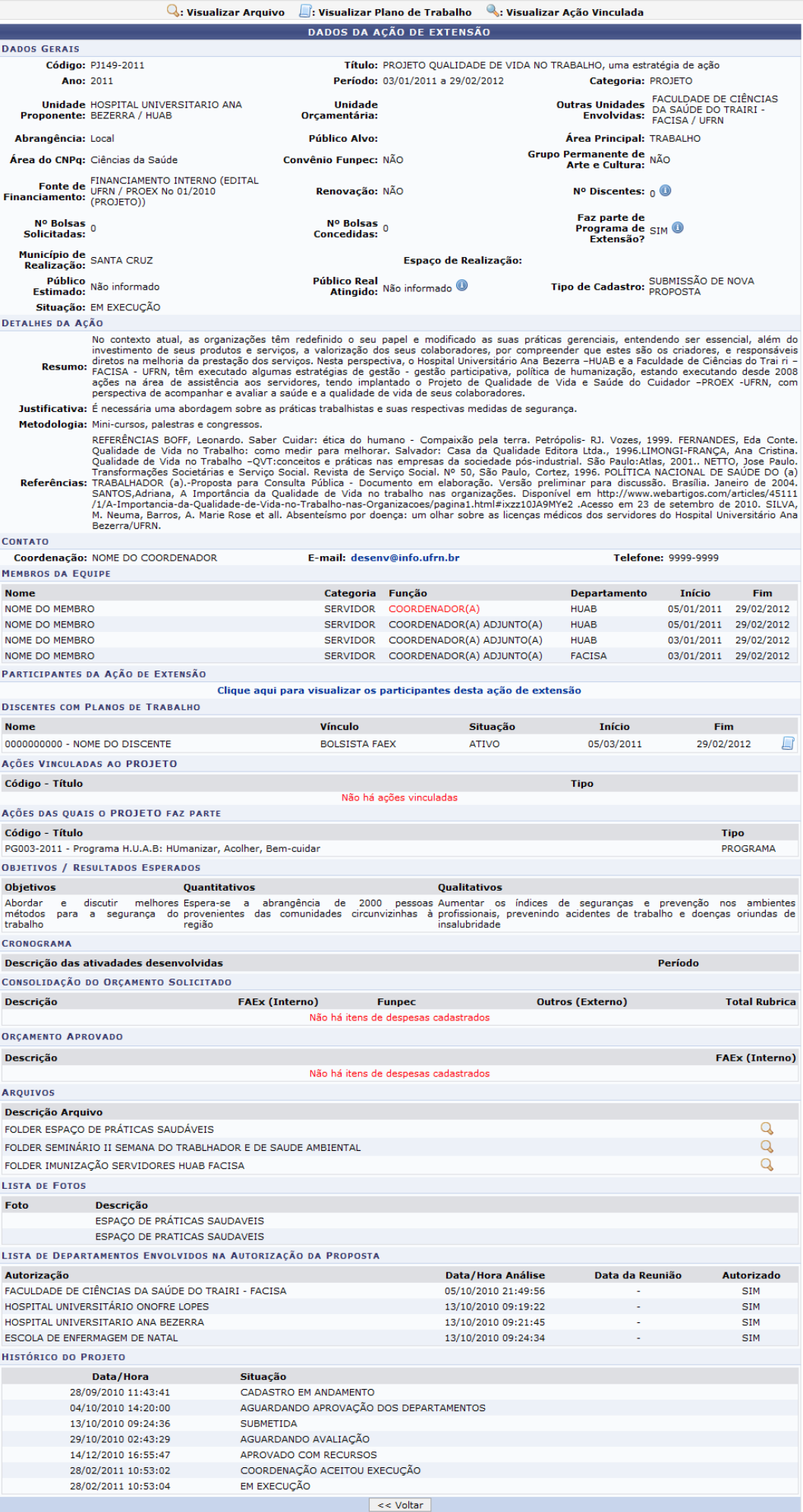

Clique em *Voltar* para retornar à tela anterior. Esta função será válida sempre que estiver presente.

Ao colocar o cursor sobre o ícone  $\bullet$ [,](https://docs.info.ufrn.br/lib/exe/detail.php?id=suporte%3Amanuais%3Asigaa%3Aextensao%3Acomite_de_extensao%3Aavaliacoes%3Aavaliar_propostas_como_parecerista_ad_hoc&media=suporte:manuais:sigaa:extensao:comite_de_extensao:avaliacoes:i.png) o sistema exibirá mais informações sobre o campo cujo ícone é correspondente.

Será possível consultar os Detalhes da Ação, os Participantes da Ação de Extensão e os Discentes com Plano de Trabalho que estão vinculados ao processo. Para mais informações sobre essas operações, consulte Consultar/Remover Avaliações listado nos Manuais Relacionados presentes no final deste manual.

# **Visualizar Avaliação**

Além de consultar a ação de extensão, o sistema possibilitará que o usuário consulte a avaliação já realizado à ação, ao clicar em  $\blacksquare$ . Assim, serão exibidos os dados gerais do processo e os itens utilizados como critério para avaliação. As informações serão exibidas em formato de relatório e o gestor poderá imprimi-lo, se desejar.

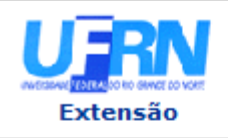

#### UNIVERSIDADE FEDERAL DO RIO GRANDE DO NORTE SISTEMA INTEGRADO DE GESTÃO DE ATIVIDADES ACADÊMICAS

EMITIDO EM 15/07/2011 10:27

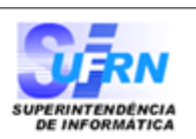

#### VISUALIZAÇÃO DA AVALIAÇÃO

DADOS DA AVALIAÇÃO

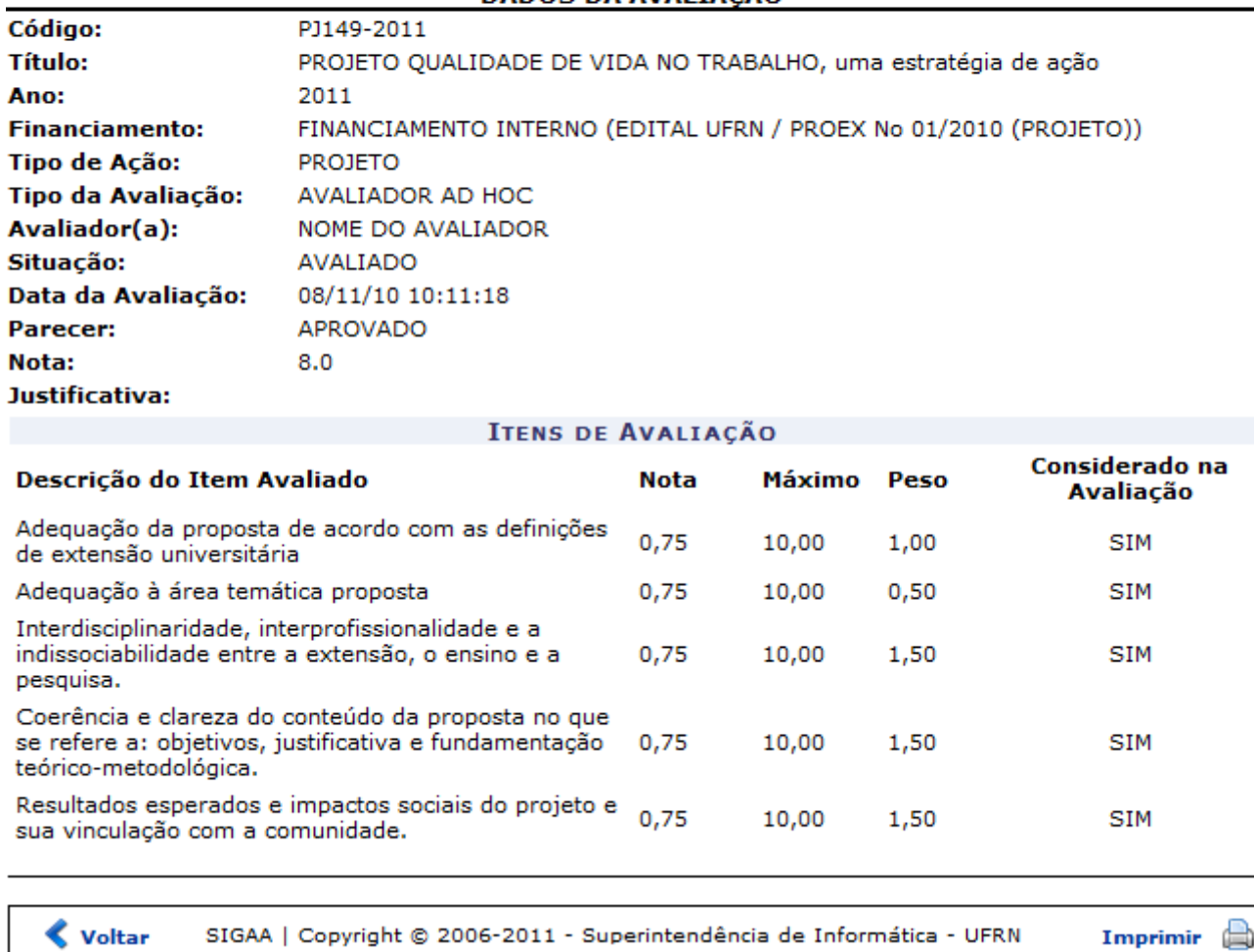

Para retornar ao menu principal do módulo Extensão, clique no link Extensão.

Clique em *Voltar*, para retornar à tela anterior.

Sedesejar imprimir o documento, clique no ícone Imprimir

## **Avaliar Ação de Extensão**

O usuário poderá avaliar uma proposta de ação como parecerista Ad Hoc, ao clicar no ícone Lembrando que, para realizar a avaliação será necessário que seja submetida previamente a proposta para o gestor avaliador. É importante frisar, que mesmo após a avaliação já ter sido realizada, pode-se avaliar a mesma ação várias vezes, enquanto a ação não for aprovada pelo presidente do Comitê de Extensão.

Será exibida a tela que permite Avaliar o Projeto de Extensão.

update: 2016/10/11 09:46 ta\_ad\_hoc https://docs.info.ufrn.br/doku.php?id=suporte:n

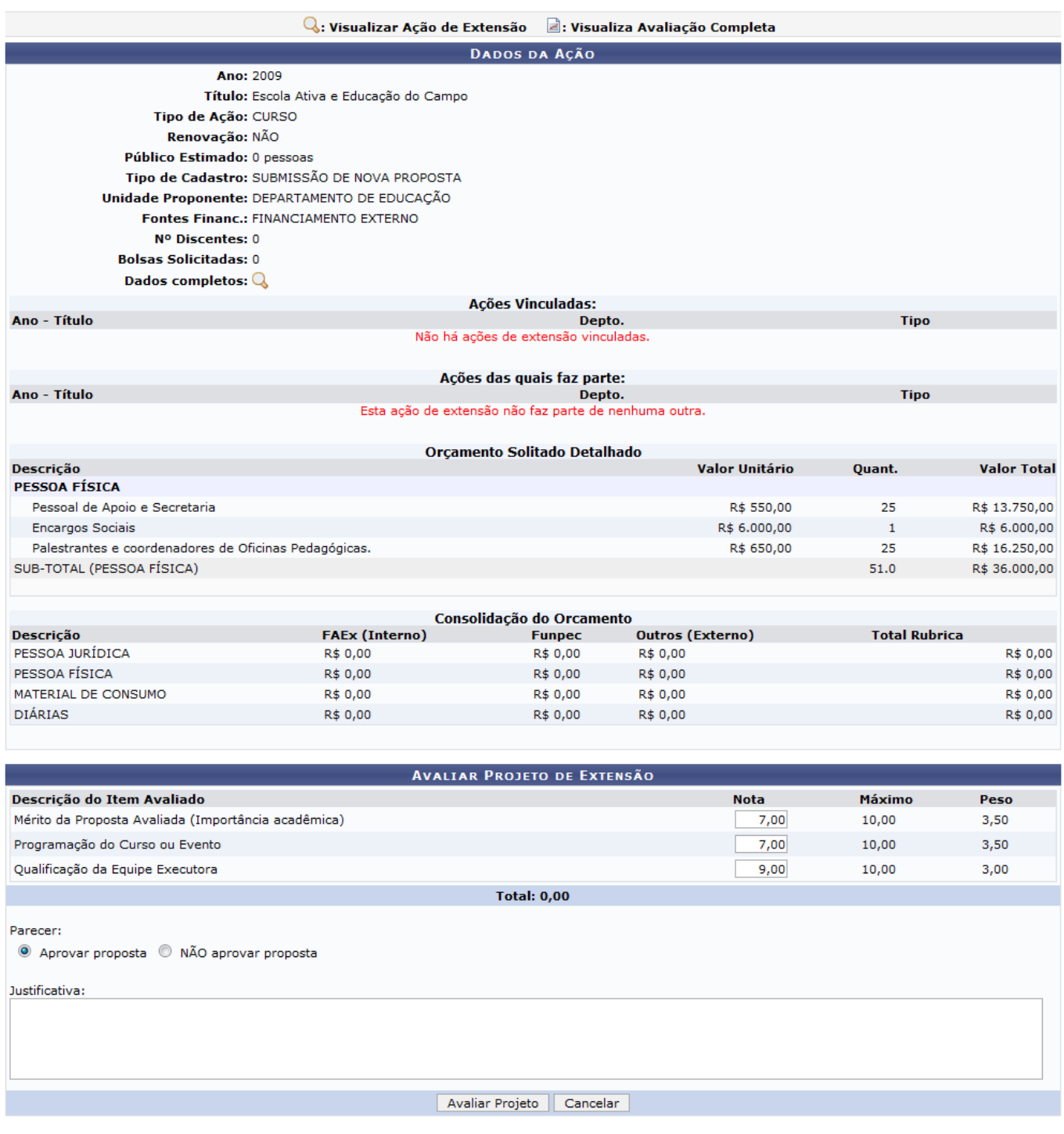

Nesta tela, será possível visualizar detalhadamente os Dados Completos da ação, ao clicar no ícone Q. Então, serão exibidos todos os Dados da Ação de Extensão como já apresentado neste manual.

Será preciso submeter uma Nota a cada item de avaliação descrito e especificado no sistema. Deste modo, será calculada a média da avaliação que será cadastrada no processo avaliativo.

Além disso, para avaliar uma ação o gestor deverá informar o Parecer, optando entre Aprovar Proposta ou Não Aprovar Proposta. Se desejar, será possível descrever uma Justificativa sobre a avaliação concedida à ação.

Caso desista da operação, clique em *Cancelar* e confirme na caixa de diálogo que será gerada posteriormente. Esta função será válida sempre que estiver presente.

Exemplificaremos ao informar o Parecer Aprovar Proposta.

Após informar os dados necessários, clique em *Avaliar Projeto*.

Em seguida, será exibida a tela que permite a Confirmação da Avaliação do Projeto, onde constarão os dados inseridos na avaliação pelo gestor.

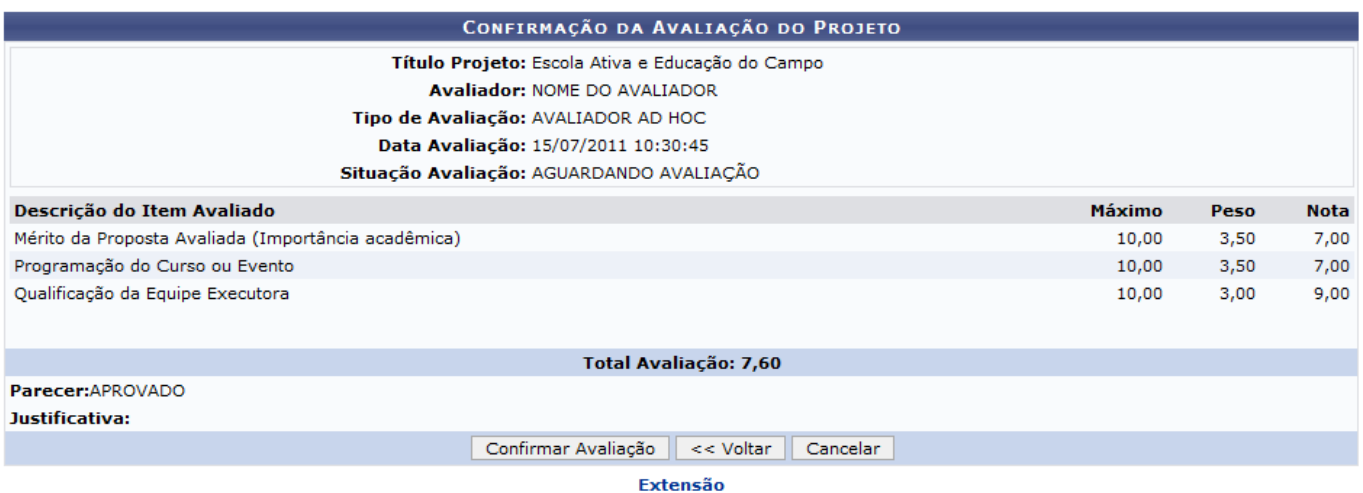

Se desejar retornar à página principal do módulo Extensão, clique no link Extensão.

Para concluir a avaliação, clique em *Confirmar Avaliação*.

Logo, será exibida uma mensagem de sucesso sobre a confirmação da avaliação cadastrada.

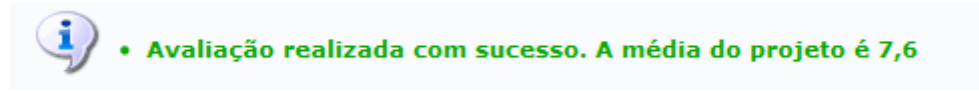

## **Bom Trabalho!**

### **Manuais Relacionados**

- [Consultar/Remover Avaliações](https://docs.info.ufrn.br/doku.php?id=suporte:manuais:sigaa:extensao:comite_de_extensao:avaliacoes:consultar_remover_avaliacoes)
- [Distribuir Ações para Avaliadores Ad Hoc](https://docs.info.ufrn.br/doku.php?id=suporte:manuais:sigaa:extensao:comite_de_extensao:distribuicoes:distribuir_acoes_para_avaliadores_ad_hoc)

## [<< Voltar - Manuais do SIGAA](https://docs.info.ufrn.br/doku.php?id=suporte:manuais:sigaa:extensao:lista)

From: <https://docs.info.ufrn.br/> - Permanent link: **[https://docs.info.ufrn.br/doku.php?id=suporte:manuais:sigaa:extensao:comite\\_de\\_extensao:avaliacoes:avaliar\\_propostas\\_como\\_parecerista\\_ad\\_hoc](https://docs.info.ufrn.br/doku.php?id=suporte:manuais:sigaa:extensao:comite_de_extensao:avaliacoes:avaliar_propostas_como_parecerista_ad_hoc)** Last update: **2016/10/11 09:46**

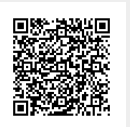